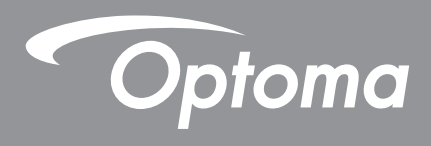

# **Blendit Pro**

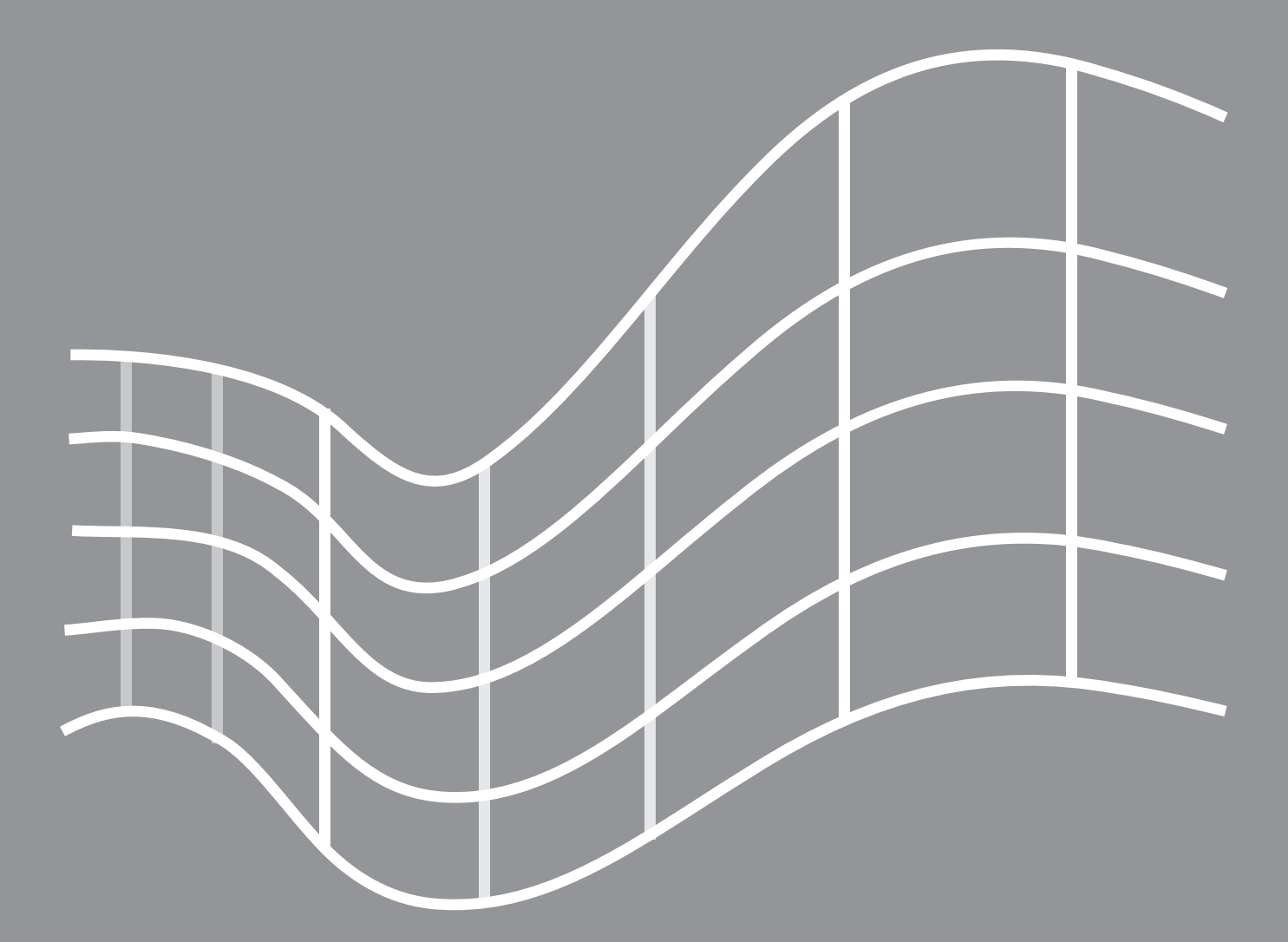

**User Manual**

# **Table of Contents**

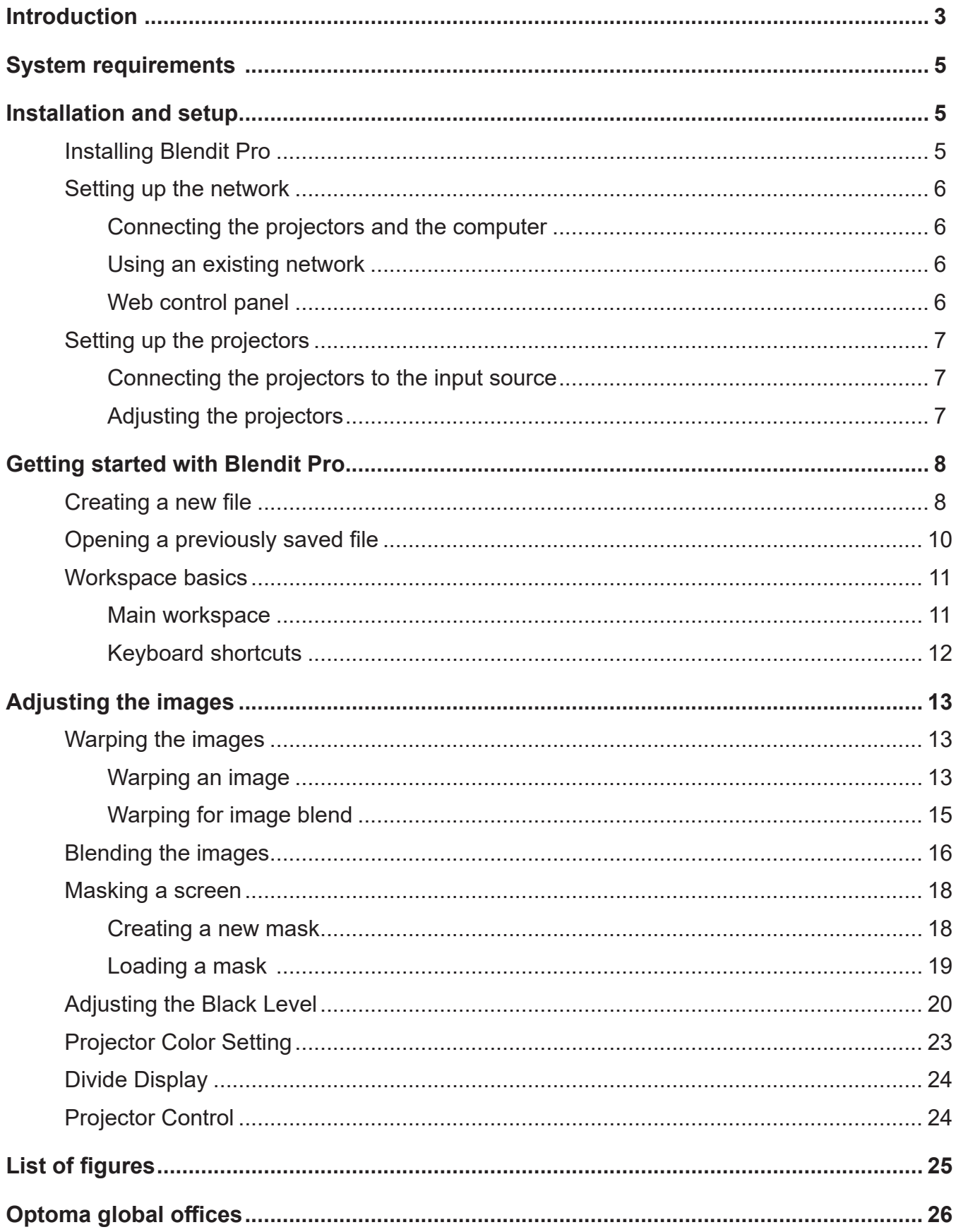

# **Introduction**

Many projector installations benefit from combining several projectors into one larger and seamless image. When the projection screen is not perfectly flat or rotated at an angle, the image needs to be reshaped and adjusted to the irregular surface. Optoma Blendit Pro is a professional software that provides an easy way to digitally adjust the images from different projectors, allowing users to create a single unified image, no matter of its size or shape.

#### **Warping**

When projecting images onto a non-planar screen surface, such as a curved screen or an elliptical surface, the images become distorted. The Warp function allows you to perform grid point adjustment to accurately warp the projected image to matches the curve of the display surface with minimal performance impact.

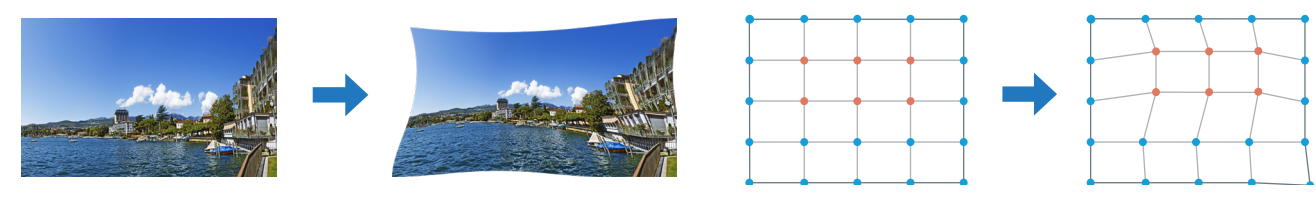

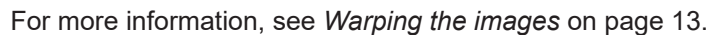

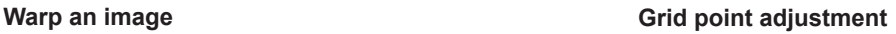

#### **Blending**

If you are projecting the images onto a large and irregular display surface, such as a building wall, a hemispherical dome, and a cylinder, multiple projectors are required to expand the possibilities to alter the image shape and size. Using the Blending function, you can easily combine the images from several projectors into a single image, with the content spanning across the display surface. Also, with the blending features, you can stack two or more images on the same screen, creating one brighter image.

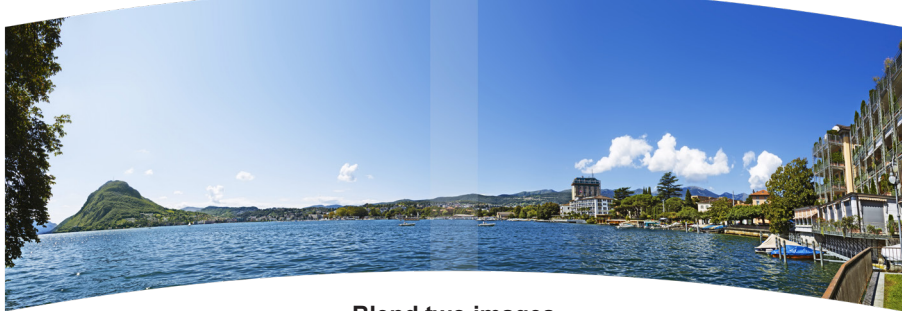

**Blend two images**

For more information, see *Blending the images* on page 16.

#### **Masking**

In environmental projection, you might need to avoid projecting onto some objects or areas, such as the audiences, speakers, or set design elements on the stage. Using the Mask function, you can place a mask over those objects you want to avoid. Also, masking allows you to cover certain parts of the images, creating a special visual effect such as looking at a image through a window or balcony.

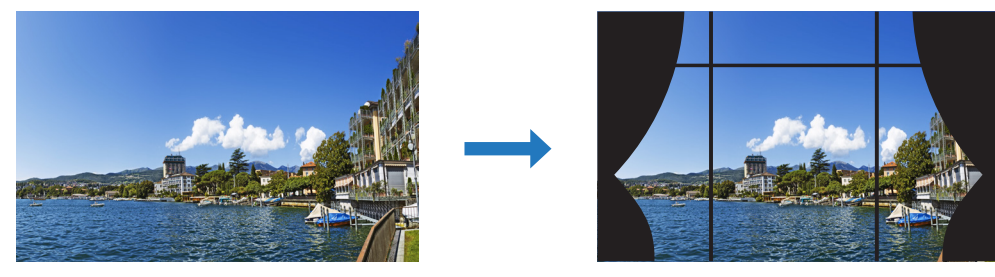

**Mask an image**

For more information, see *Masking a screen* on page 18.

#### **Black Level**

When several images are blended together, the overlapping area can become brighter than the rest of the image, especially when projecting dark images. This is because the merged region gets twice amount of the light. Black level function is designed to adjust the overall brightness of the blended image to achieve better uniformity in dark scenes.

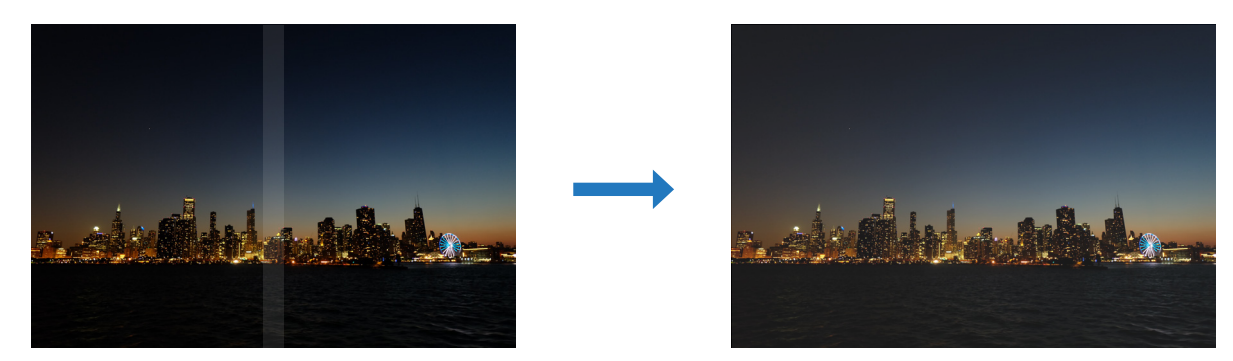

For more information, see *Adjusting the Black Level* on page 20.

# **System requirements**

To use Blendit Pro for multiple projector installations, you need to prepare a computer for image control, a computer or device as the input source, along with the device and cables to set up the connection. Check your devices and make sure they meet the minimum requirements.

#### **Image control**

Install Blendit Pro on a computer that meets following requirements. Use this computer to make image adjustments.

- **Hardware**
	- An Intel Core i7-4700 processor or higher, or a compatible processor
	- At least 220 MB of free disk space
	- At least 4 GB of RAM (8 GB is recommended)
	- A 32 bit true color display with a minimum resolution of 1024 x 768
	- 1 Ethernet port
- **Operation system**
	- Microsoft Windows 7 64-bit SP 1
	- Microsoft Windows 8 64-bit
	- Microsoft Windows 10 64-bit

#### **Input source**

The device used as the input source needs to support the function of spliting one image to different screens. It could be an image processing box, a graphic card workstation, or a computer installed with an advanced graphic card. Followings are our recommendations of the graphic card that supports image split and overlap.

#### **Graphic card recommendations**

- NVIDIA Quadro K1200 and higher, NVS 510 and NVS 810 (Blendit Pro Divide Display function on support NVIDIA Quadro series graphics card)
- AMD FirePro™ W600, W5x00 and above, all AMD FirePro™ S series products and AMD Radeon™ Pro workstation cards

#### **Connection**

Prepare the device and cables to set up the network and projectors.

- 1 network hub
- 1 Ethernet cable to connect the computer to the network hub
- 1 Ethernet cable for each projector
- 1 video cable for each projector

# **Installation and setup**

Once you have prepared the devices and cables that meet the minimum system requirements, follow the instructions in this section to install the software, setup the network and projectors.

#### **Installing Blendit Pro**

Download and install Blendit Pro on the computer for image control.

#### **Download the software**

Download the installation program at the Optoma website (www.optoma.com), or consult your dealer for the latest version that is compatible with your projector.

#### **Install the software**

Double click the installation program to open the setup wizard. Install the tool following the on screen instructions. Once the installation is finished, a shortcut icon shows on the desktop.

# **Setting up the network**

Blendit Pro controls the projectors through LAN connections using RJ-45 cables. You can connect the projectors and the computer to an existing network, or make direct connection among the devices using a network hub.

**Note:** The OSD menu used in this section may be different on your projector. Please check the user manual for more information.

#### **Connecting the projectors and the computer**

Complete the following steps to set up a direct connection between the projectors and the computer.

- 1. Connect the computer to the network hub via WiFi or using an RJ-45 cable.
- 2. Connect the projectors to the network hub using RJ-45 cables.

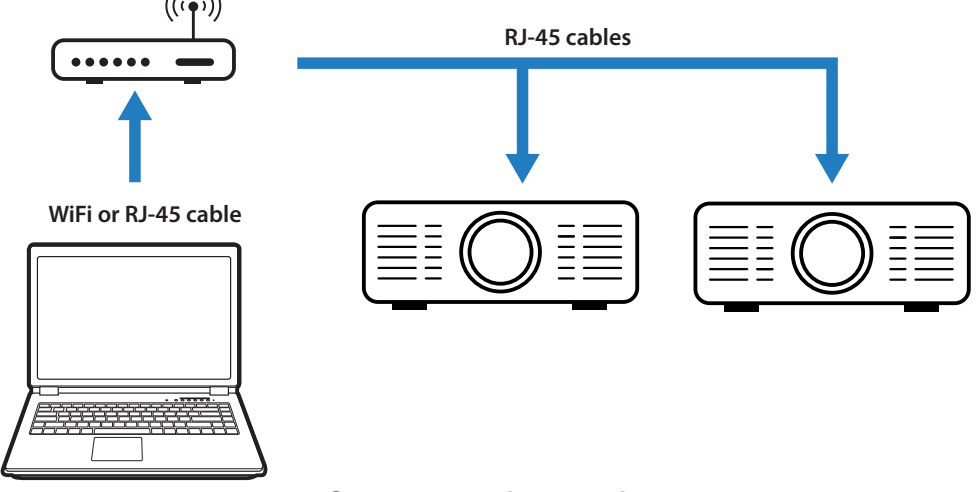

**Set up a network connection**

- 3. Set the IP address of the projectors and the computer. Ensure each device in the network is assigned with an unique IP address.
	- Assign IP address to the projector:
		- From the OSD menu, select **Network > LAN**.
		- Turn off **DHCP**, and manually set the projector's IP Address.
		- Press **Enter** to confirm the settings.
	- Set the IP address of the computer to match the first three numbers of the projector. For example, if the projector IP address is 192.168.000.100, set the computer IP address to 192.168.000.xxx, where xxx is not 100.
	- The IP address is used to identify the projector in the software.

#### **Using an existing network**

When network is available, connect the projectors and the computer to the same network.

- 1. From the OSD menu, select **Network > LAN**.
- 2. Turn on **DHCP** to allow the projector automatically acquires an IP address.
- 3. Check the IP address from **Network > LAN > IP Address**.
- 4. The IP address is used to identify the projector in the software.

#### **Web control panel**

A web control panel is designed for the projectors, allowing you to configure some of the projector settings from your computer, such as performing projector lens shift, adjusting image zoom and focus, and configuring the image settings. This can be helpful when setting up multiple projectors.

- 1. To check the projector address, select **Network > LAN > IP Address**.
- 2. Open a web browser and type the projector address in the address bar.
- 3. The web page redirects to the web control panel.

# **Setting up the projectors**

Set up the projection system by connecting the projectors to the same input source using video cables. To achieve better uniformity, adjust the power level and image color of the projectors to make the projected images look like the same as much as possible. This ensures a good starting point for further customizing and matching.

#### **Connecting the projectors to the input source**

Use video cables to connect the projectors to the same input source. To split one image to several screens, you have to configure image settings on the input device. For example, if you are using a computer installed with an advanced graphic card, you need to set up the graphic card for image split and overlap. For more information, check the user manual of your input device or consult your dealer.

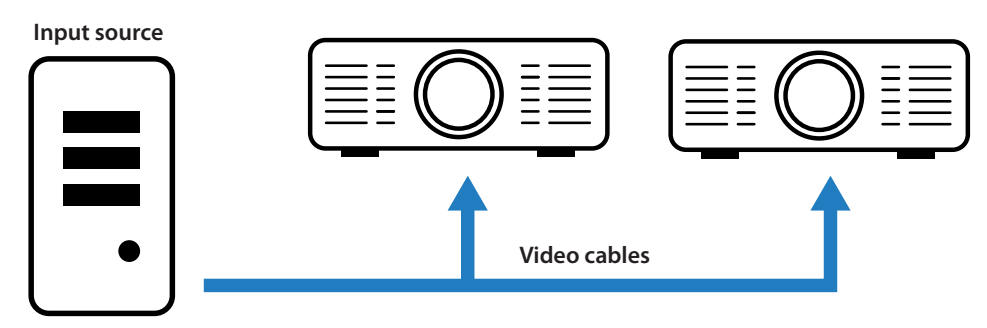

**Connect the projectors to an input source**

For more details on the recommended graphic cards, see *Graphic card recommendations* on page 5.

#### **Adjusting the projectors**

After connecting the projectors to the same input source, set the power level and image color of the projectors to unify the image performance.

**Note:** You are going to use the remote control, projector keypad, and OSD menu to perform following adjustments. Some of the settings can also be adjusted with the web control panel. Check the user manual of your projectors for more information.

- 1. Depending on the projection screen and projector layout, adjust the image size and position.
	- Adjust the zoom ratio of the projectors to change the image size.
	- Perform lens shift on the projectors to change the image position.
- 2. Adjust the focus of the projectors to make the images sharp and clear.
- 3. To achieve better uniformity, set the brightness and image color of the projectors, so that the images are matching with each other.
	- Reset all image settings on each projector.
	- Set the projectors to the same display mode and wall color.
	- If the projectors are going to run for a long period, enable Constant Power and Constant Luminance functions to avoid natural brightness decay.
	- Adjust the color settings of the projectors to unify the color performance of the images.

# **Getting started with Blendit Pro**

Double click the shortcut icon on the desktop to open Blendit Pro. If you are using the software for the first time, it displays a series of onboarding screens, giving you a visualized explanation on how to use the software and what you can do with it.

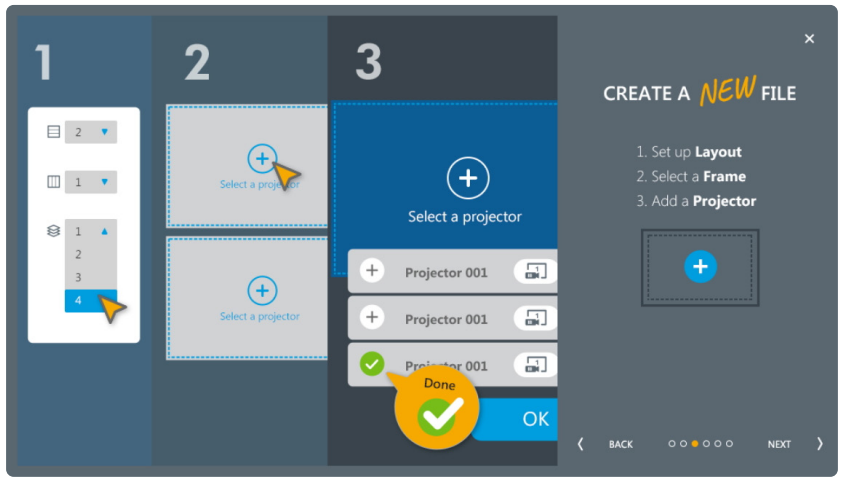

**Onboarding screen**

The onboarding screens are skipped after being used once, and you can find them at **File > About > Onboarding Screen**.

## **Creating a new file**

After the onboarding screens, Blendit Pro redirects to the welcome page, from where you can create a new file or open a previously saved configuration file. The page also provides a list of recent files.

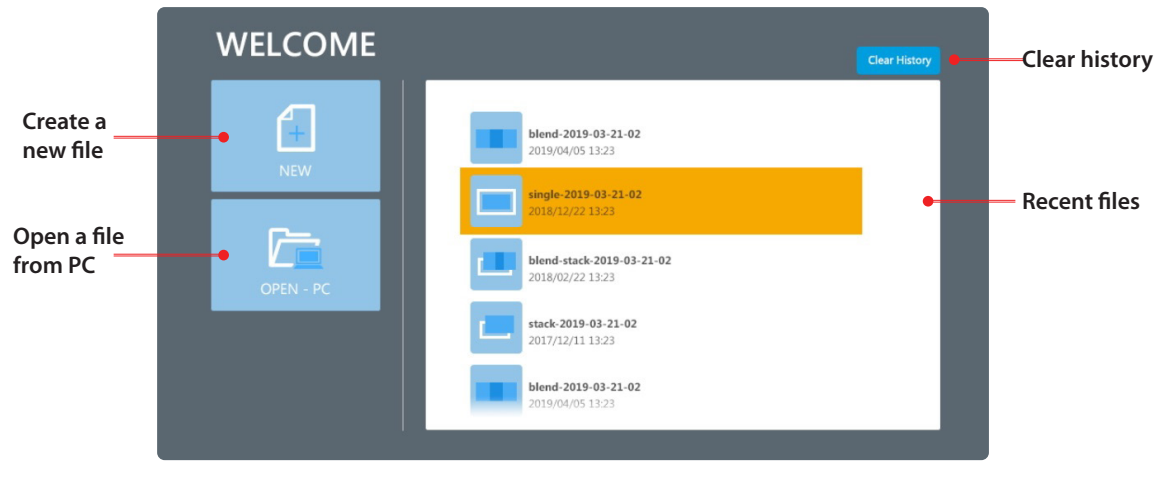

**The welcome page**

Check the installation layout of your projectors, and complete following steps to create a new file.

#### **1. Setting up the projector layout**

a. On the welcome page, click **NEW**. The software goes to the **Set projector layout** page.

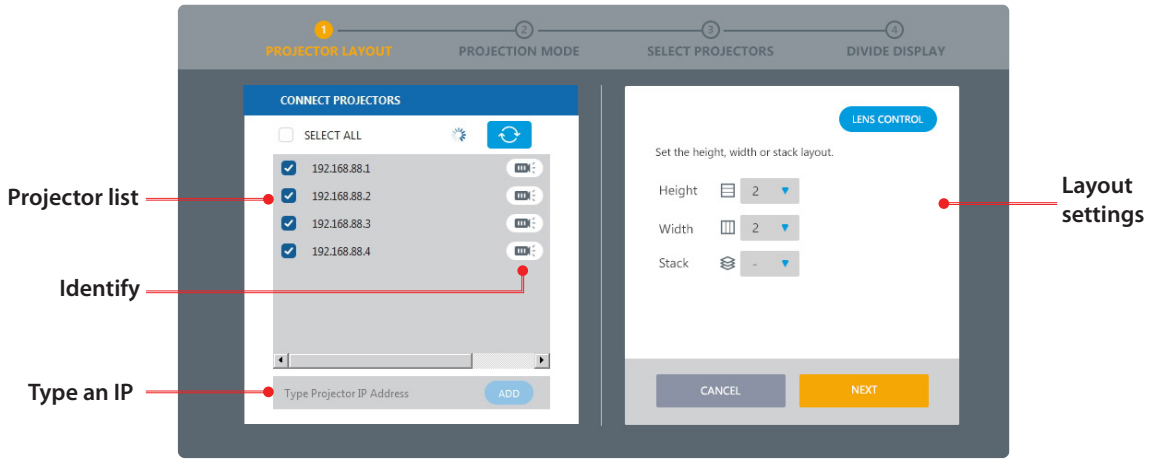

**Set projector layout**

b. On the projector list, select the required projectors.

Blendit Pro automatically searches for the projectors in the same network. This may take few seconds.

- c. To manually add a projector, at the Type Projector IP Address filed, type the IP address and click **ADD**.
- d. To locate a projector, click the **Identify** button to project a white test pattern. Click the button again to turn off the test pattern.
- e. On the layout settings column, set the values of **Height, Width** or **Stack**. This specifies the number of projectors on the vertical and horizontal direction. The sum of the values should match with the total number of the selected projectors.
- f. After setting up the projector layout, click **NEXT** to select a projection mode.

#### **2. Setting the projection mode and file name**

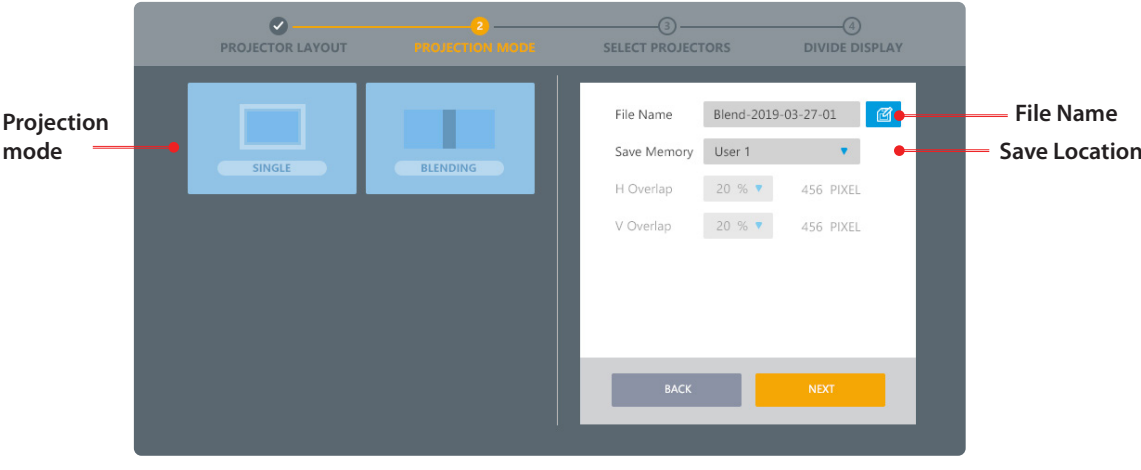

#### **Projection mode**

- a. Select a projection mode based on the installation requirements.
- b. At the **File Name** field, type in the name for your file.
- c. At the **Save Location** field, select a location to save the software settings.

The save location corresponds to the projector's warp and blend memory. To load the settings from the projector OSD menu, select **Display > Geometric Correction > Warp and Blend Control > Memory**. You can also change save location at **File > Projector Memory.**

d. Click **NEXT** to arrange the projectors.

#### **3. Selecting the projectors**

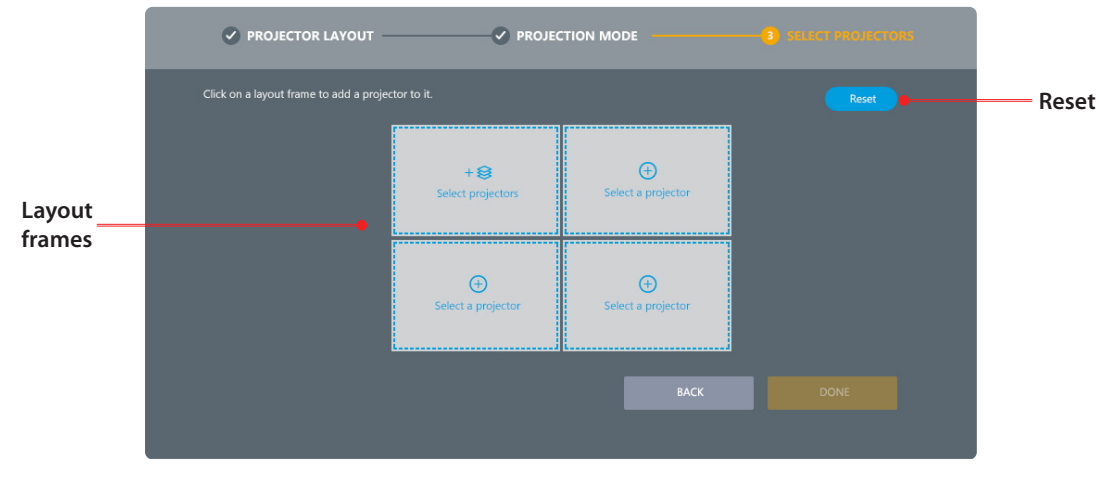

#### **Select projectors**

a. Click on one of the layout frames, and a projector list dialog pops up.

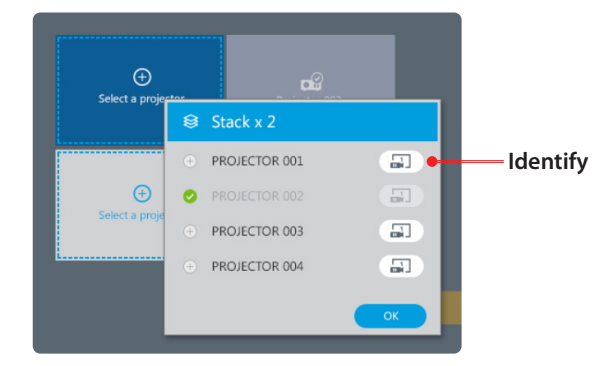

- b. Select a projector, and click **OK**. To locate a projector, click the **Identify** button to project a white test pattern. Click the button again to turn off the test pattern.
- c. Repeat step a and b to select a projector for each frame. Make sure that the layout of the projectors are matching with the actual installation positions.
- d. To clear the selected projectors, click **Reset**.
- e. Click **DONE** to complete the projector arrangement. After this step, you can not change the projector layout settings anymore.

#### **Opening a previously saved file**

Blendit Pro saves the settings as a configuration file on the computer. By loading the file, the saved settings are applied to the matching projectors.

Complete following steps to open a file from the computer.

- 1. On the welcome page, click **OPEN-PC** and select a file from the pop-up windows dialog.
- 2. Blendit Pro starts searching for the projectors required by the file.
- 3. If the application finds all matching projectors, it applies the saved settings to the projectors and redirects to the main workspace (shown on page 11).
- 4. When the file is failed to load, a message pops up warning about the cause of error. The loading failure could be caused by RJ-45 connection error, incompatible resolution settings, or incorrect IP settings.
- 5. Check the projector settings corresponding to the warning message, and click **OK**. The application redirects to the welcome page.
- 6. Repeat step 1 to try again. If the file still fails to load, create a new file instead.

# **Workspace basics**

Learn about the basics of the main workspace and shortcuts of Blendit Pro.

#### **Main workspace**

Blendit Pro is designed with an intuitionistic and user-friendly interface, allowing the user to effectively perform advanced geometric adjustments on the projected images.

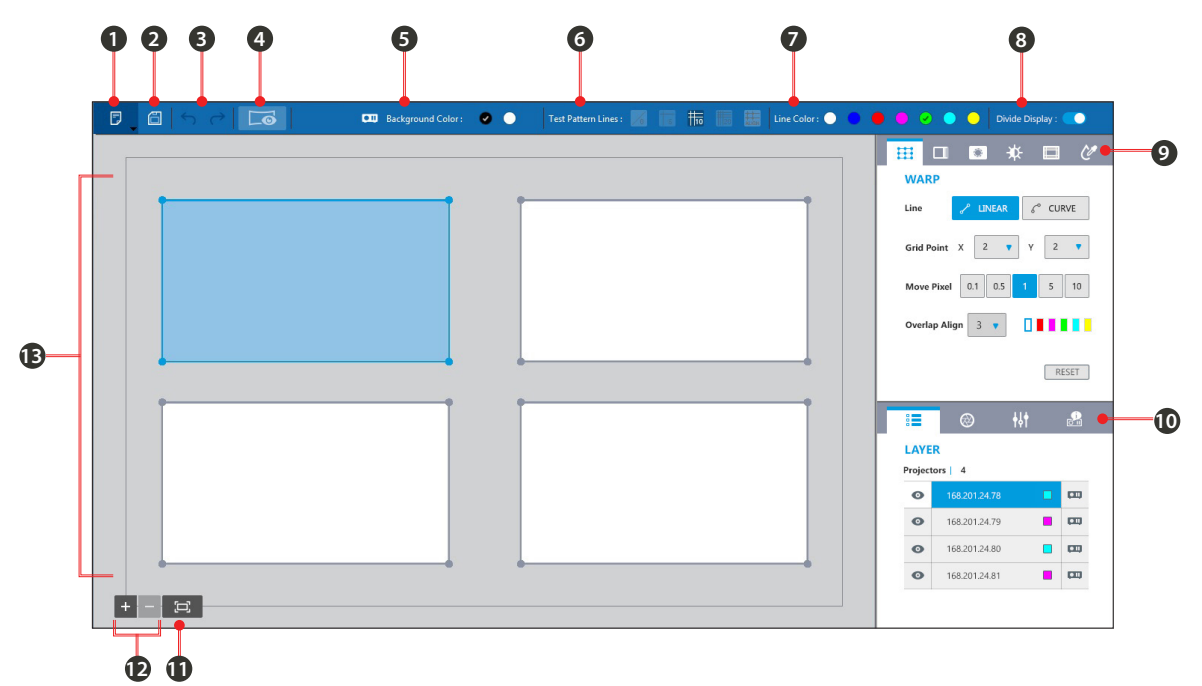

#### **Main workspace**

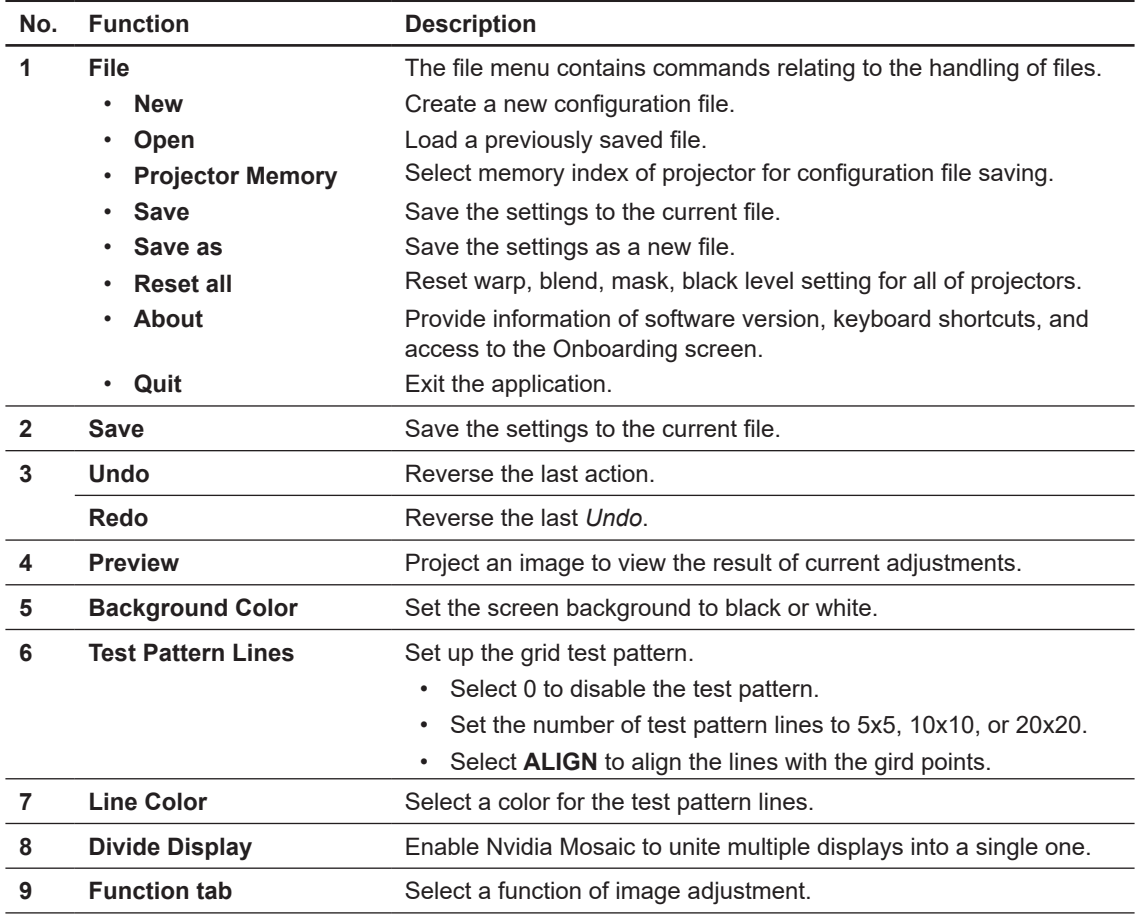

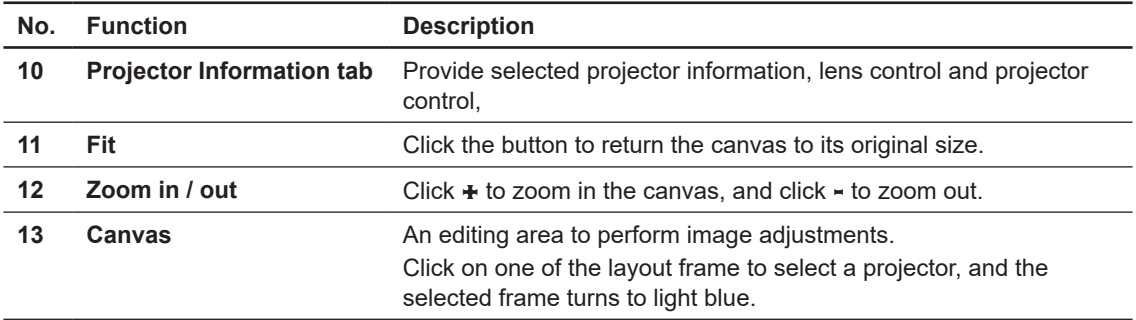

#### **Keyboard shortcuts**

Blendit Pro is preset with a series of keyboard shortcuts that provide a quick and efficient way to perform an action. You can find the shortcut information at **About > Keyboard Shortcuts**.

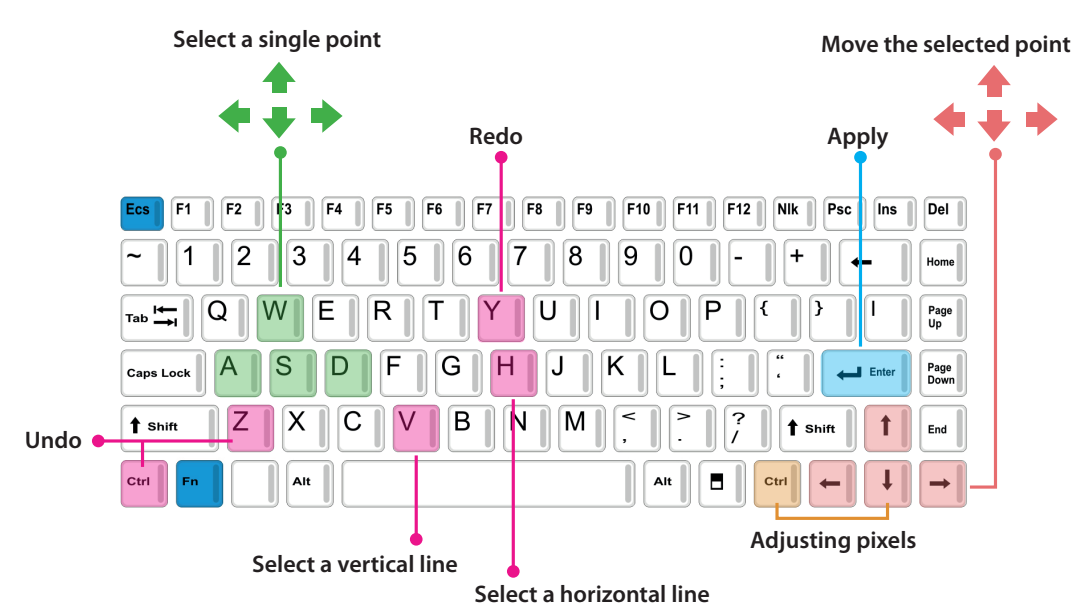

#### **Keyboard shortcuts**

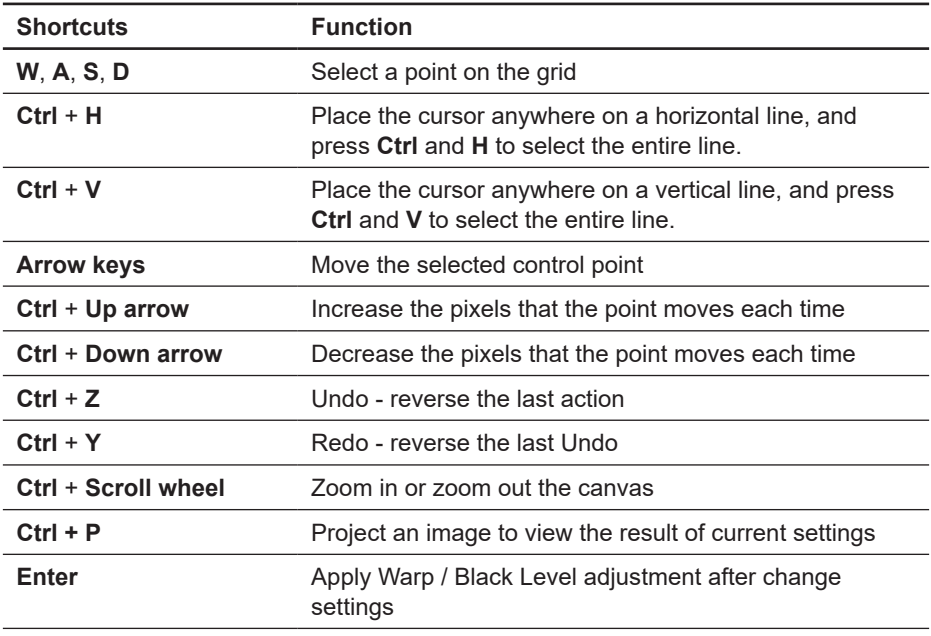

# **Adjusting the images**

Use the function tabs to switch between the Warp and Blend functions.

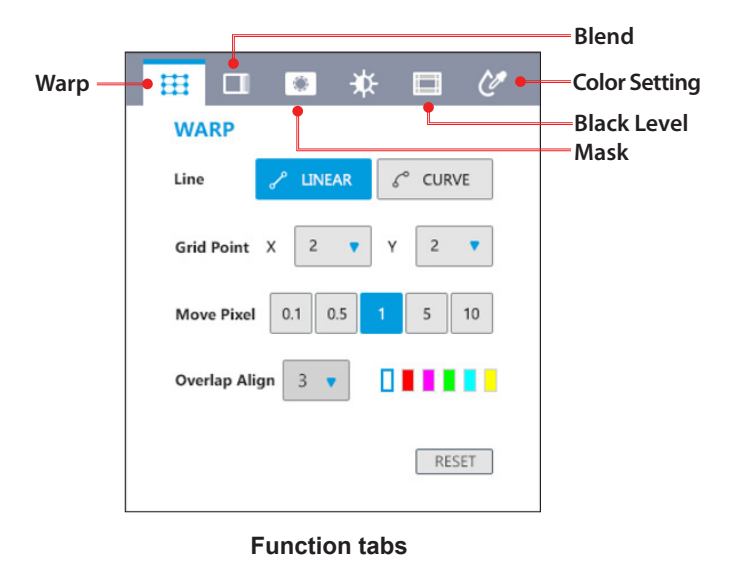

#### **Warping the images**

Image warping is used to make an image look visually correct when it is projected onto a non-planar screen. Use the settings on the **WARP** page to change the image shape.

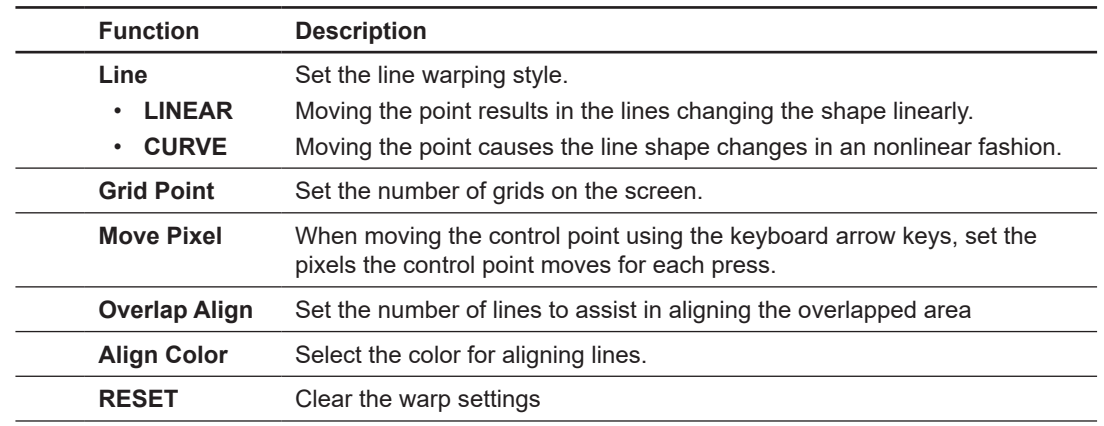

#### **Warping an image**

Complete following steps to warp an image.

- 1. Choose a projector by clicking on its layout frame or choose it from the **Layer** tab. After being selected, the projector frame turns to light blue.
- 2. At the **Test Pattern** toolbar, set up a grid test pattern to project on the screen.
- 3. At the **Line** field, select the line warping style from **LINEAR** or **CURVE** according to the screen type.

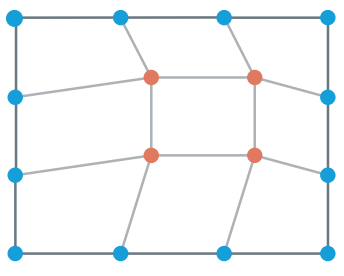

Linear adjustment Curve adjustment

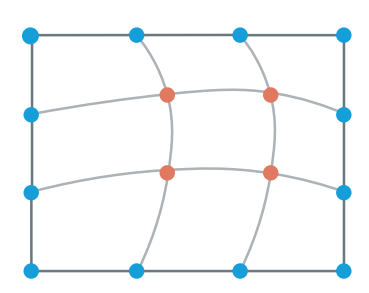

- 4. At the **Grid Point** field, select the number of grids displaying on the screen. **Note:** Start with a minimal grid number (2x2) and gradually increase the number during adjustment. Decreasing the grid number during adjustment will erase some of the point settings.
- 5. At the **Test Pattern** toolbar, click the **ALIGN** button to align the test pattern lines with the grid points.
- 6. Set the **Move Pixel** by adjusting the slider or enter a value. The value is the pixel number the control point moves each time when using the keyboard arrow keys.

Shortcuts: Press **Ctrl** + **Up** arrow to increase the pixels, or **Ctrl** + **Down** arrow to decrease the pixels.

7. Select the point(s) you want to move. The chosen ones turn to orange.

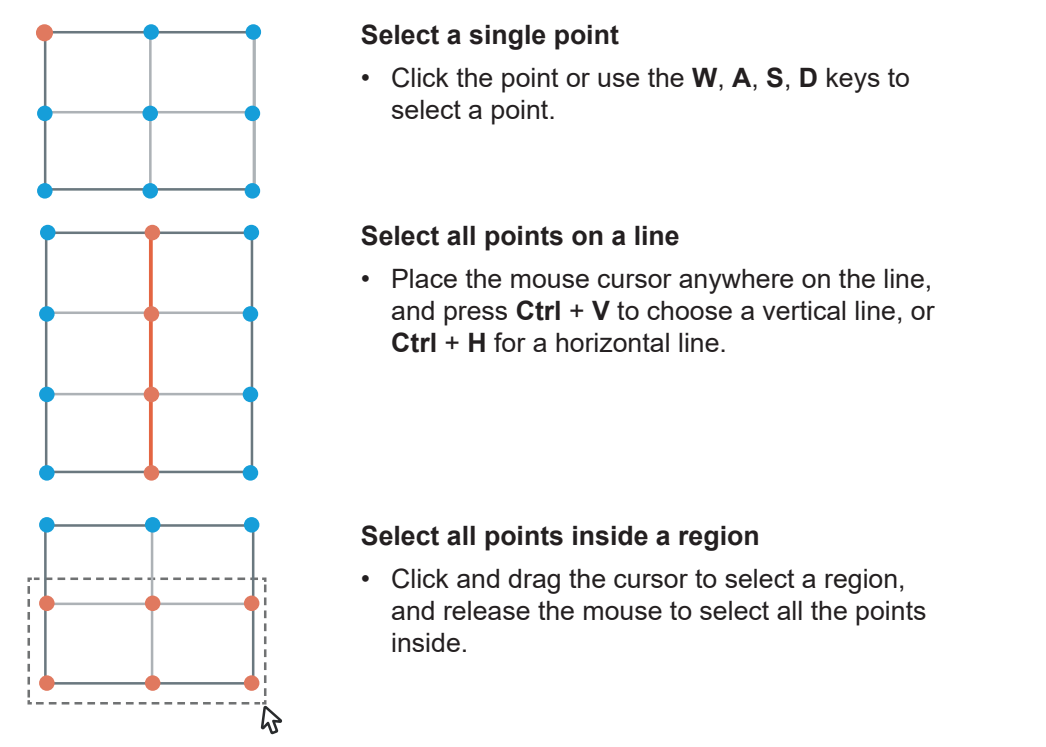

**Note:** After changing the value of **Move Pixel**, you may need to reselect the point(s) or line.

8. To warp the image, click and drag the grid point(s) to move them, or use the keyboard arrow keys.

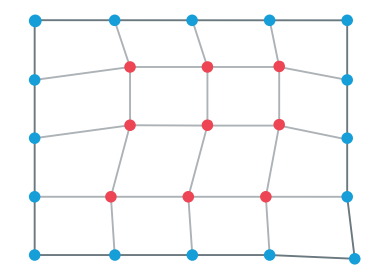

**Note:** To make the warp easier, start with the outer area of the screen, and then move to the center area. As shown in the left image, adjust the blue points first, and then move the red ones.

- 9. To view the results of the current adjustment, at the top toolbar, click **Preview** to project an image. Click **Preview** again to return to the test pattern.
- 10. To clear the warp settings, at the function tab, click **RESET**.
- 11. To save the settings to the projector memory, at the top toolbar, click **Save**. The settings is saved to the **Save Location** selected when creating the file. See page 9 for more information.

#### **Warping for image blend**

When performing edge blending on two adjacent images, slightly change the shape of the overlapped area helps align the two images more precisely. In the example below, two projectors are placed side by side, and warping the overlapped edges of the images helps achieve a better edge alignment.

- 1. Project a test pattern from each projector.
	- It is suggested setting the two test patterns with the same number of lines, but different line color.
- 2. To properly align the edges, warp the overlapped area by moving the points on that area.

For example, point A is moved down to align the top lines of the test patterns, and point B is moved down to align the bottom lines. Both points are moved to the right to align the lines at the right edge of the overlapped area.

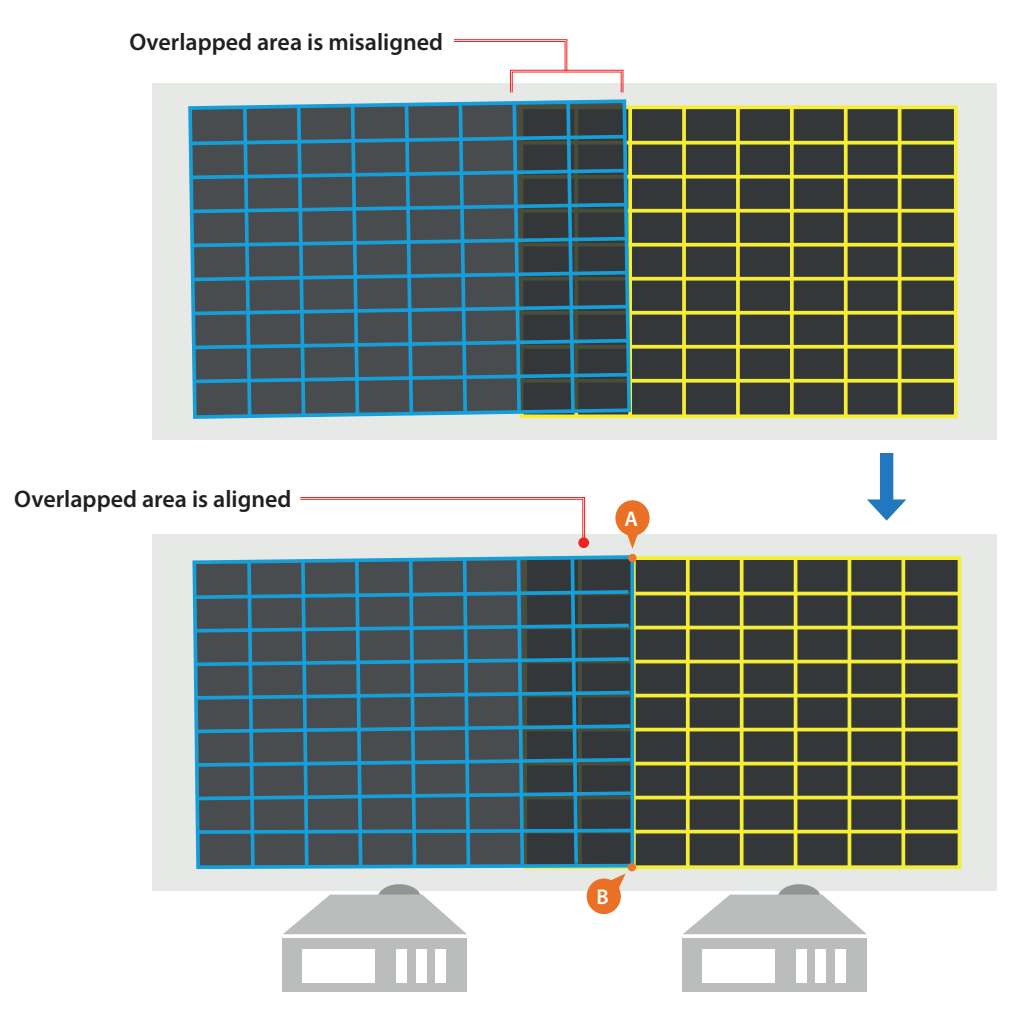

**Warp for edge blending**

**Note:** To achieve the best result, it is suggested warping the image which is slightly larger. Also, adhere to the rule of adjusting the outer points first, and then moving to the inner points.

# **Blending the images**

Image blending is used to merge two or more images to a single image. Use the settings on the **BLENDING** page to blend the images.

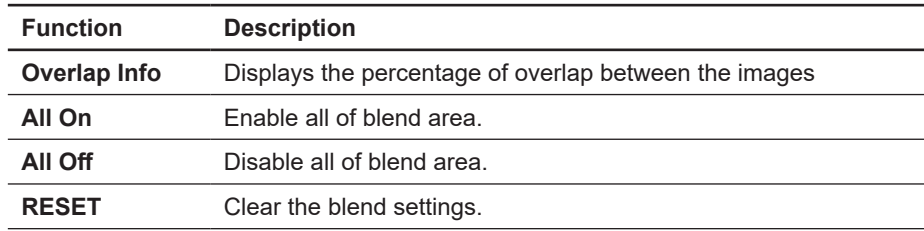

Complete following steps to blend two adjacent images.

- 1. Choose a projector by clicking on its layout frame or choose one from the **Layer** tab. After being selected, the projector frame turns to light blue.
- 2. At the **Test Pattern** toolbar, set up the grid test patterns for the projectors. It is suggested setting the two test patterns with the same number of lines, but different line color.
- 3. At the **WARP** tab, set up the line number and color of **Overlap Align** for each projector. On the overlapped area, **Overlap Align** draws marking lines as guides to help align the edges.

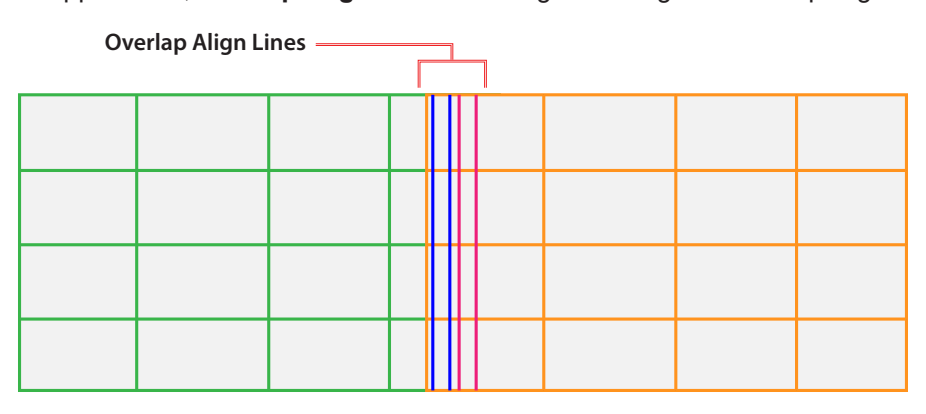

#### **Align two adjacent images**

**Note:** We suggest using a different color for the Overlap Align lines of each projector.

4. To preliminarily align the overlapped edges, use lens shift to slightly adjust the position of the images. The adjustment range is depending on the overall size of the final image.

- 5. After the initial alignment, you may need to warp the overlapped edges again to align the images. For more information, see *Warping for image blend* on page 15.
- 6. Select a projector, and click on the overlapped edge.

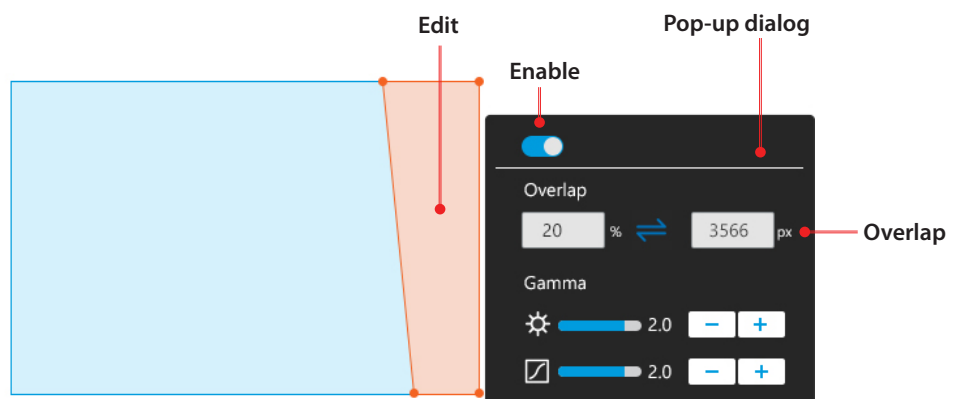

#### **Set up the blend edge**

- 7. At the pop-up dialog, set up the blending edge.
	- a. Switch on the **Enable** toggle button to enable the blending effect.
	- b. At the **Overlap** field, set the size of the blend area by typing the percentage or pixel value. This value is calculated base on the overall size of the final image you are going to project.
	- c. Click **OK** to confirm your settings and exit the pop-up dialog.
	- After enabling the blending effect, the selected edge is applied with a gradient effect.
- 8. To view the results of the current adjustment, at the top toolbar, click **Preview** to project an image. Click **Preview** again to return to the test pattern.

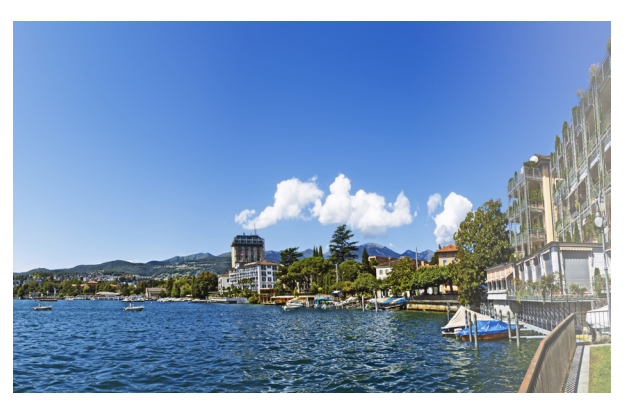

**Enable blend on right edge**

- 9. Repeat step 6 to 8 on the other projector to set up its overlapped edge.
- 10. To clear the blend settings of the chosen projector, at the function tab, click **RESET**.
- 11. To save the settings to the projector memory, at the top toolbar, click **Save**. The settings is saved to the **Save Location** selected when creating the file. See page 9 for more information.

## **Masking a screen**

Masking function allows you to mask out a part of a screen, creating a special visual effect. You can create a mask using the preset patterns, or use an image from external source.

**Note:** The mask function only accepts external image in BMP/JPEG/PNG format with a color greyscale of 0 (black) or 255 (white).

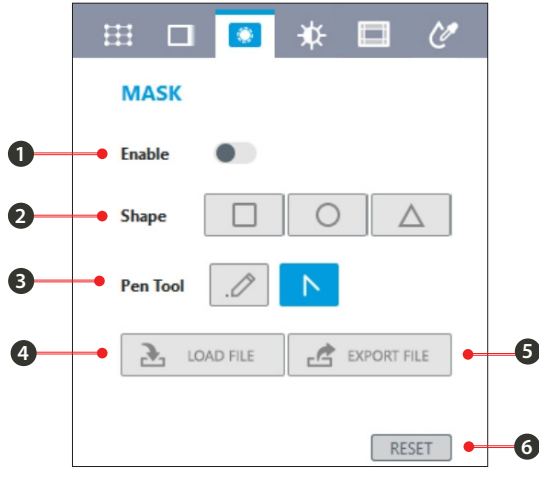

#### **Function tab-Mask**

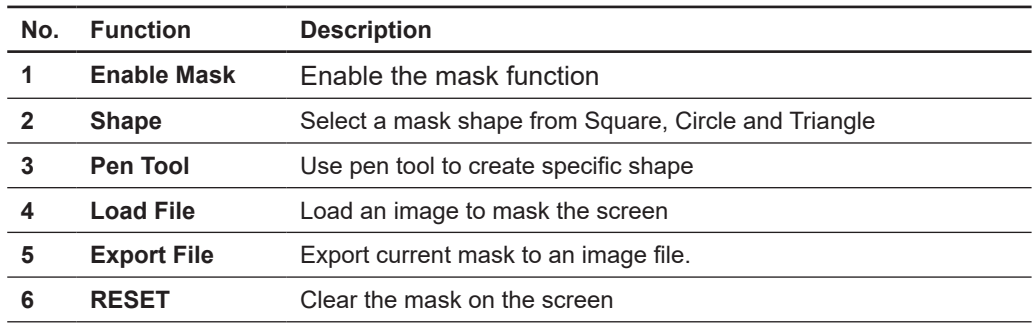

#### **Creating a new mask**

Complete following steps to create a new mask.

- 1. Choose a projector by clicking on its layout frame or choose one from the **Layer** tab. After being selected, the projector frame turns to light blue.
- 2. At the **Test Pattern** toolbar, select a background color for the chosen projector.
- 3. To enable the mask function, switch on the toggle button of **Enable Mask**.
- 4. At the **Shape** field, select a shape for the mask, and it appears on the screen.

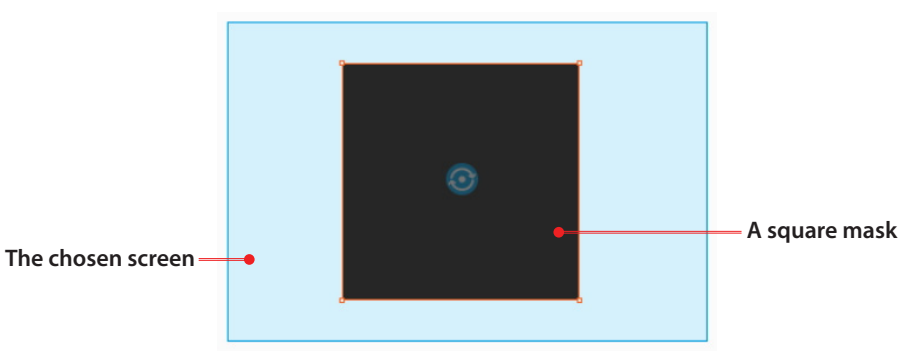

**Add a mask to the screen**

5. To move the mask on the screen, click and drag it to the change its position.

- 6. Use the control point on the mask to edit its size and shape.
	- Click and drag one of the four corners to adjust the mask shape.
	- Click the rotate icon in the center to rotate the mask.

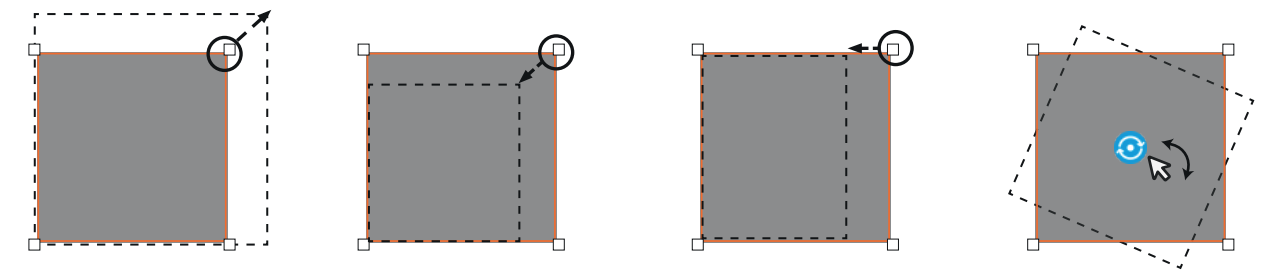

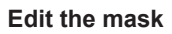

- 7. To view the results of the covered screen, at the top toolbar, click **Preview** to project an image. Click **Preview** again to return to the test pattern.
- 8. To clear the mask on the screen, at the function tab, click **RESET**.
- 9. To save the settings to the projector memory, at the top toolbar, click **Save** or **File > Save As**.

#### **Loading a mask**

Complete following steps to load an external image to mask the screen.

- 1. Check the image you are going to use, and ensure it is in BMP/JPEG/PNG format with a color greyscale of 0 (black) or 255 (white).
- 2. Choose a projector, and at the **MASK** function tab, click **Load File**.
- 3. From the pop-up windows dialog, select and open a file from your computer. The image appears on the selected screen.

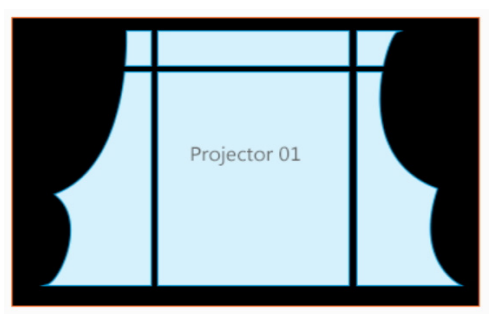

**Load a mask pattern**

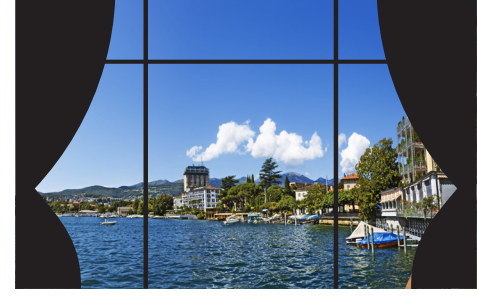

**Preview a mask**

**Note:** The mask using an external image does not allow moving, resizing or rotating.

# **Adjusting the Black Level**

After blending the two images, the overlapped area may appear brighter than the rest of the image when projecting dark images. Use the settings on the Black Level page to adjust the uniformity of dark images.

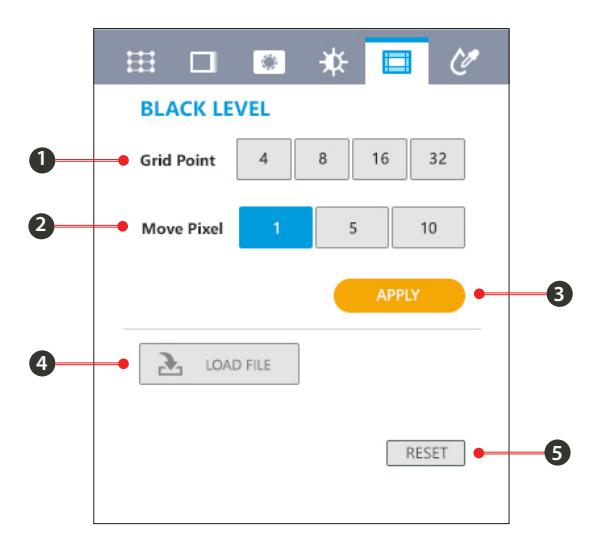

#### **Function tab-Black Level**

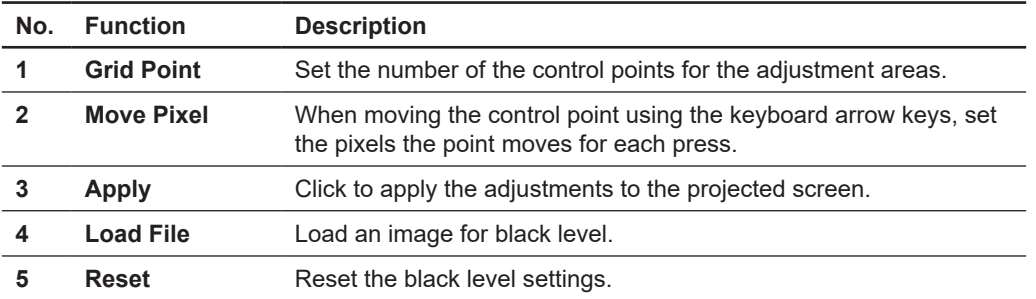

To uniform the color performance, adjust the color of the non-overlapped area and the black border to make them look like the same with the overlapped area.

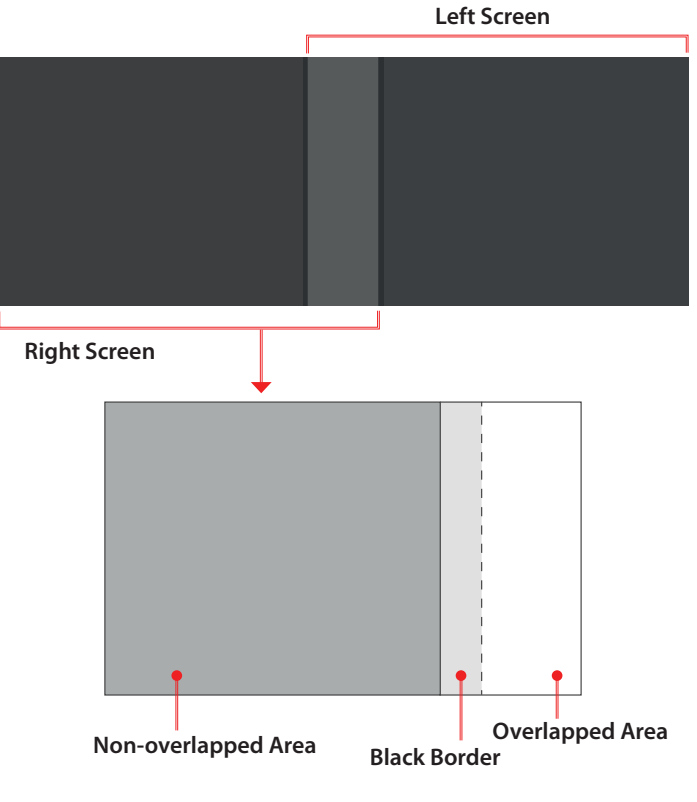

**Black Level Areas**

Complete following steps to adjust the black level:

- 1. Switch to the Black Level function tab. The test pattern automatically changes to the black background.
- 2. Choose a projector by clicking on its layout frame or choose one from the **Layer** tab. After being selected, the projector frame turns to light blue.
- 3. Set the **Move Pixel** by adjusting the slider or enter a value. The value is the pixel number the control point moves each time when using the keyboard arrow keys.
- 4. Select the **Grid Point** value. Grid points are the control points used to select an adjustment area. The default value is 4, meaning that you can select an area using 4 control points.

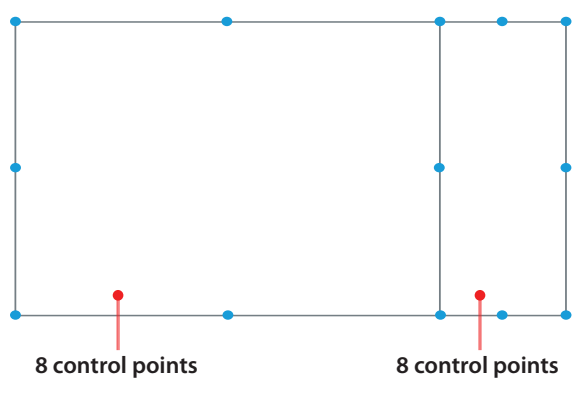

**Black Level Grid Point**

**Note:** Start with a minimal grid points number (4) and gradually increase the points during adjustment. Decreasing the grid points during adjustment will erase some of the point adjustment.

- 5. Select adjustment areas using the control points. You can select two areas to adjust, one for the nonoverlapped area, and one for overlapped area.
	- a. Click on the point you want to move. The chosen ones turn to orange.
	- b. Drag the selected point to change its position on the canvas, or use the keyboard arrow keys.
- 6. To adjust the color of the selected adjustment area, click on one of the area. The **Color Picker** diagram pops up.

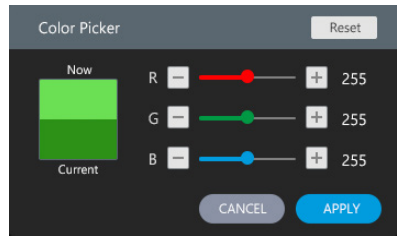

**Black Level Color Picker**

- 7. Enter the RGB value or drag the slider to set the color of the selected area.
- 8. Click **APPLY** on the **Color Picker** dialog to apply the value and close the dialog. The color of the selected area changes.

9. Repeat step 6 to 8 to adjust the color of the adjustment areas until they look like the same with the overlapped area.

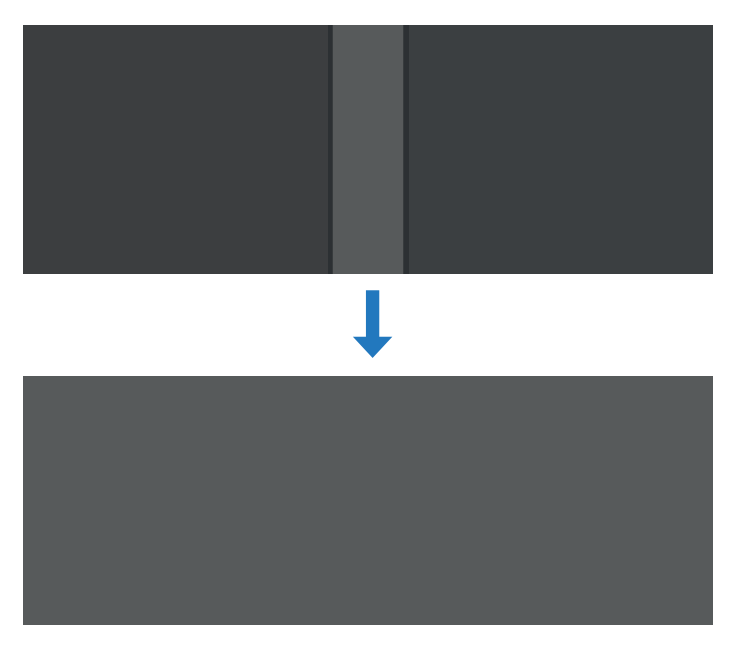

**Black Level Adjustment**

- 10. To clear the black level settings, at the function tab, click **RESET**.
- 11. To save the settings to the projector memory, at the top toolbar, click **Save**. The settings is saved to the **Save Location** selected when creating the file. See page 9 for more information.

# **Projector Color Setting**

Color Settng allows you to adjust **Color Matching** setting of projector. Change the color of a projected image by adjusting each color component in the image. You can select one of colors and adjust its Hue, Saturation and Gain value.

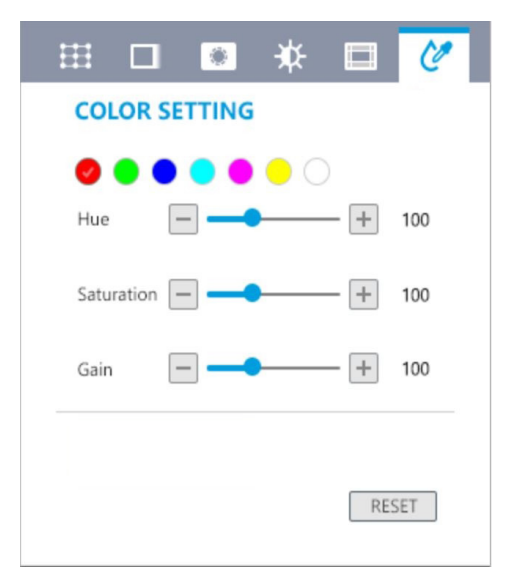

**Function tab-Color Setting**

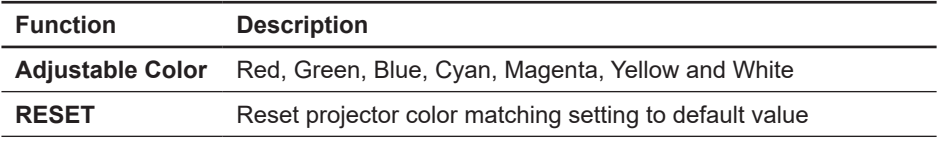

# **Divide Display**

Once your computer with NVIDIA Quadro series graphics card. Blendit Pro will ask you to indentify your displays and arrange topology of these displays. According to the blending information, Divide Display function helps you to setup NVIDIA Mosaic function and allows you to unite multiple displays into a single one. You can find Divide Display function at top toolbar on main workspace.

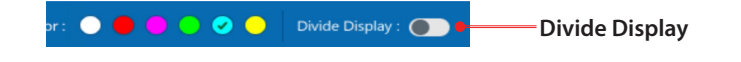

**Note:** You can bypass this setting If you like to setup NVIDIA Mosaic function by NVIDIA original utility.

#### **Projector Control**

Blendit Pro provides some basic projector control functions, such as lens adjustment(shift, zoom and focus), shutter and input source selection. You can find these functions at projector information tab.

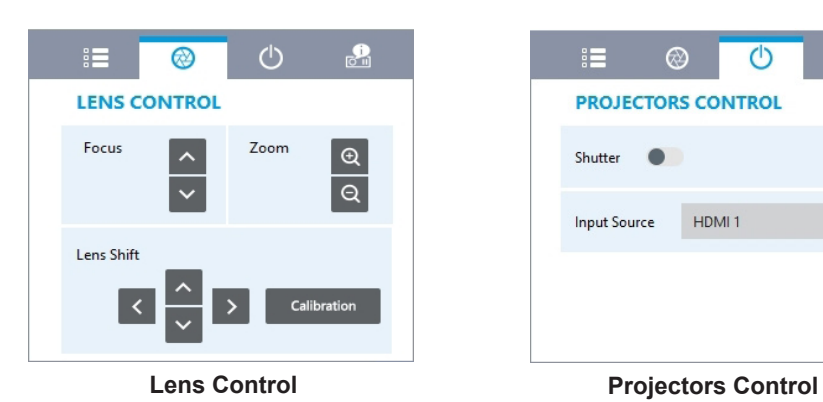

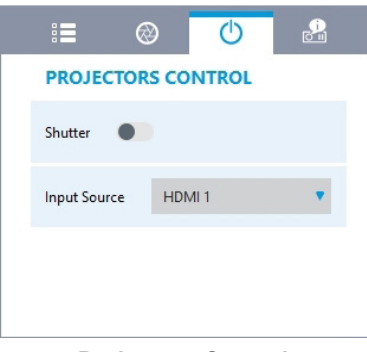

# **List of figures**

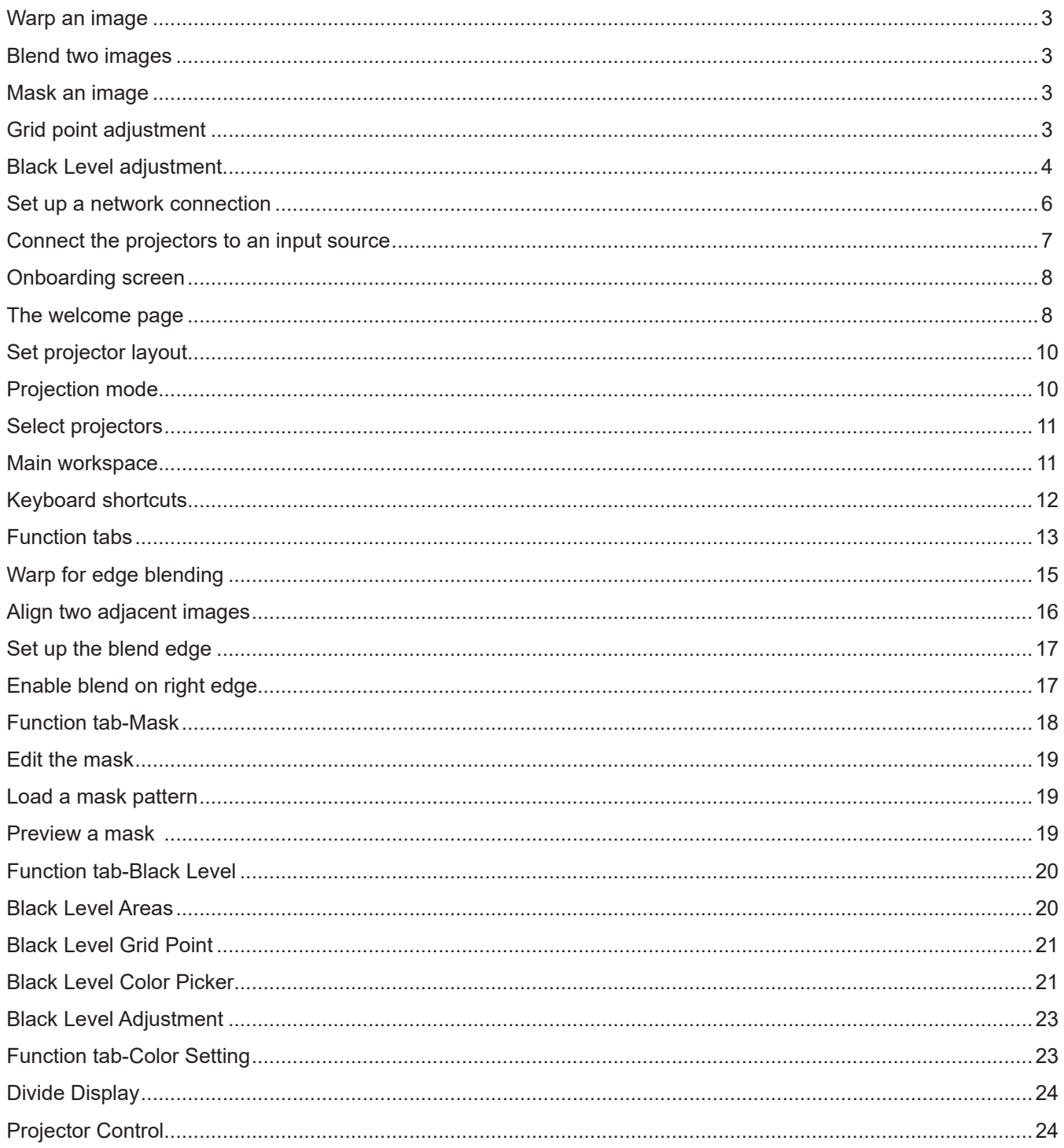

# **Optoma global offices**

For service or support, please contact your local office.

#### **USA**

Optoma Technology, Inc. **CCL 888-289-6786**<br>47697 Westinghouse Drive. **6 6 10-897-8601** 47697 Westinghouse Drive. Fremont, Ca 94539 services@optoma.com

#### **Canada**

Optoma Technology, Inc. **COLOGY** 888-289-6786 47697 Westinghouse Drive.<br>Fremont, Ca 94539<br>Fremont, Ca 94539

## **Latin America**

Optoma Technology, Inc. **CCL 888-289-6786**<br>47697 Westinghouse Drive. **6 6 10-897-8601** 47697 Westinghouse Drive. Fremont, Ca 94539 services@optoma.com

#### **Europe**

Unit 1, Network 41, Bourne End Mills Hemel Hempstead, Herts, HP1 2UJ, United Kingdom (1+44 (0) 1923 691 800 www.optoma.eu - Fight +44 (0) 1923 691 888 Service Tel : +44 (0)1923 691865 <br> service@tsc-europe.com

# **Benelux BV**<br>Randstad 22-123

The Netherlands www.optoma.nl

# **France**

 $\bigcup$  +33 1 41 46 12 20 81-83 avenue Edouard Vaillant Fal +33 1 41 46 94 35 92100 Boulogne Billancourt, France savoptoma@optoma.fr

#### **Spain**

C/ José Hierro, 36 Of. 1C (1+34 91 499 06 06 28522 Rivas VaciaMadrid, +34 91 670 08 32 Spain

# **Deutschland**<br>Wiesenstrasse 21 W

Germany info@optoma.de

#### **Scandinavia**

Lerpeveien 25 3040 Drammen Norway

PO.BOX 9515 3038 Drammen Norway

# **Korea**

WOOMI TECH.CO.,LTD. **(** +82+2+34430004 4F, Minu Bldg.33-14, Kangnam-Ku,  $||\mathbf{F}|| = 482 + 2443430005$ 4F, Minu Bldg.33-14, Kangnam-Ku, Seoul,135-815, KOREA

korea.optoma.com

S services@optoma.com

Randstad 22-123<br>1316 BW Almere (1) 1316 548 9052  $\boxed{6}$  +31 (0) 36 548 9052

 $($  +49 (0) 211 506 6670 D40549 Düsseldorf,  $\sqrt{2}$  +49 (0) 211 506 66799

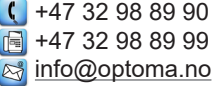

#### **Japan**

東京都足立区綾瀬3-25-18 株式会社オーエス info@os-worldwide.com コンタクトセンター:0120-380-495 www.os-worldwide.com

**Taiwan**

12F., No.213, Sec. 3, Beixin Rd., (1886-2-8911-8600<br>Xindian Dist., New Taipei City 231, (1848-2-8911-6550 Xindian Dist., New Taipei City 231, Taiwan. R.O.C. www.optoma.com.tw asia.optoma.com

## **Hong Kong**

Unit A, 27/F Dragon Centre, 79 Wing Hong Street, **1988** (1+852-2396-8968 Cheung Sha Wan,  $\sqrt{2}$  +852-2370-1222 Kowloon, Hong Kong www.optoma.com.hk

#### **China**

5F, No. 1205, Kaixuan Rd., **(1486-21-62947376**) Changning District  $\begin{array}{|c|c|c|}\n\hline\n\text{a} & +86-21-62947375\n\end{array}$ Shanghai, 200052, China www.optoma.com.cn

Services@optoma.com.tw

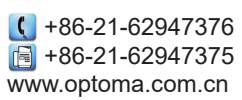

# www.optoma.com